# **Dashboard: taken behandelen**

#### **Behandelaar**

Surf naar [app.werkplekduaal.be](https://app.werkplekduaal.be/) en log in met uw e-ID of andere digitale sleutel (Zie ook [Handleiding](https://www.vlaanderen.be/lerenden-uit-het-onderwijs-opleiden-op-de-werkplek/het-digitale-loket-appwerkplekduaalbe/het-digitale-loket-appwerkplekduaalbe-voor-sectorale-partnerschappen)  [sectorale partnerschappen](https://www.vlaanderen.be/lerenden-uit-het-onderwijs-opleiden-op-de-werkplek/het-digitale-loket-appwerkplekduaalbe/het-digitale-loket-appwerkplekduaalbe-voor-sectorale-partnerschappen) - Toegangsbeheer).

Op het dashboard vindt u taken gerelateerd aan erkenningen en mentoren. Het getal in de cirkels geeft het aantal te behandelen taken per type weer. Klik op de verschillende taken om de lijst per taak weer te geven. Vervolgens klikt u in de lijst op een taak om deze te behandelen.

Erkenningsaanvragen die langer dan 30 dagen 'In wacht' staan worden extra vermeld bovenaan de takenlijst. Via de knop 'Raadplegen' kan u rechtstreeks naar een overzicht van deze aanvragen om deze te hervatten en zo snel mogelijk te behandelen. Zie Handleiding voor sectorale partnerschappen – Tabblad erkenningen.

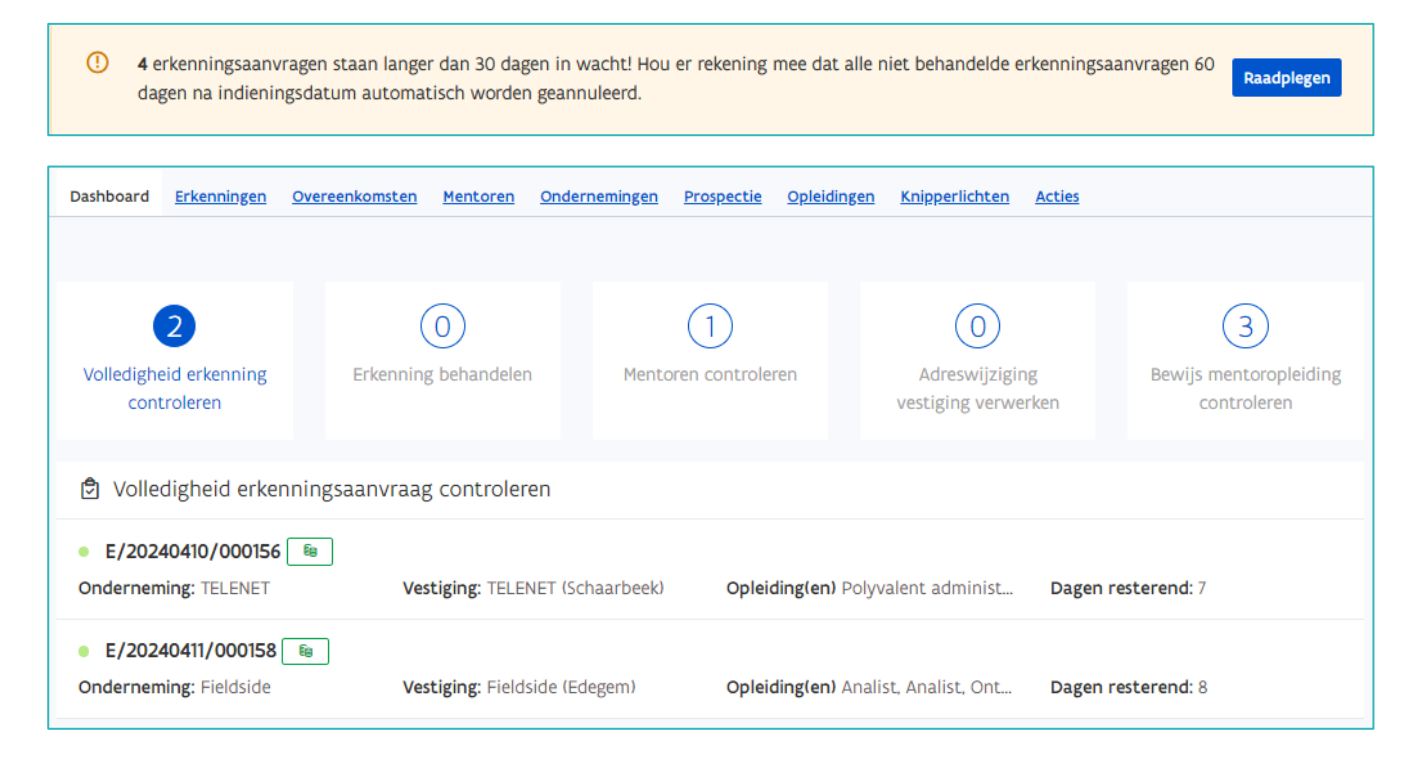

## **TAAK VOLLEDIGHEID ERKENNING CONTROLEREN**

Dit is een lijst van ingediende erkenningsaanvragen waarvoor uw sectoraal partnerschap bevoegd is. U controleert of de ingebrachte gegevens en opgeladen documenten van de onderneming en mentor volledig en correct zijn voor u de aanvraag behandelt.

Klik in de lijst op de taak 'Volledigheid erkenning controleren' en klik daarna op de onderneming die u wil controleren. Aanvragen met het pijltjesdriehoek symbool zijn hernieuwingsaanvragen.

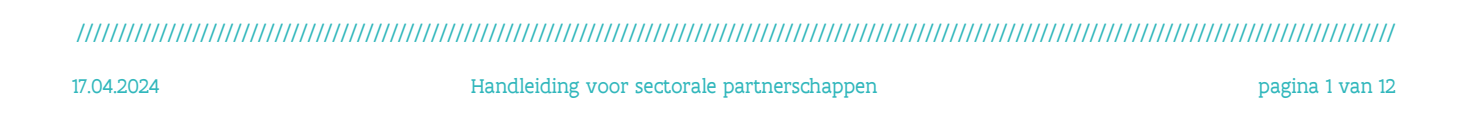

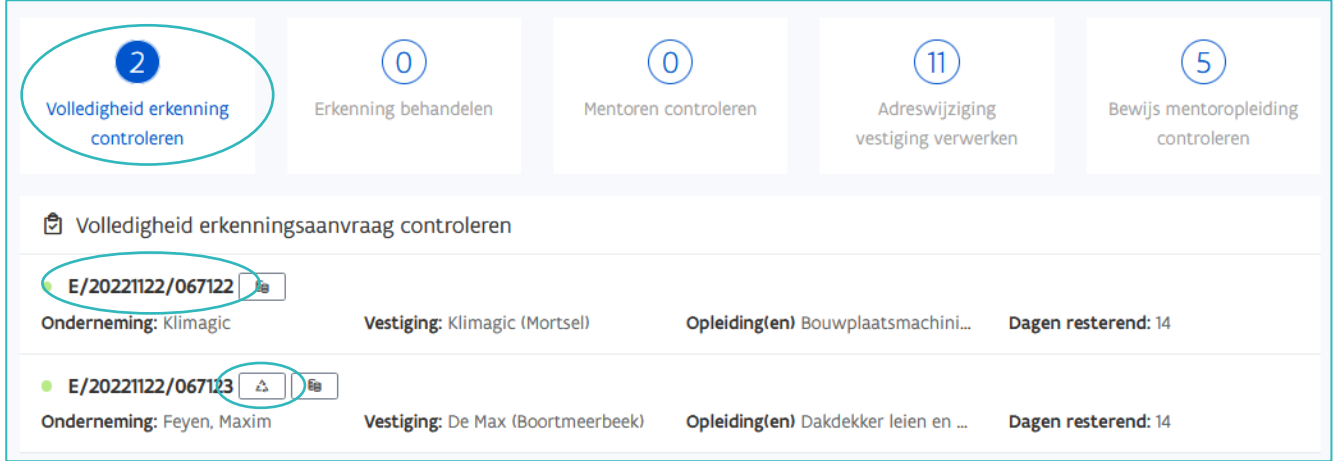

Als er andere erkenningen (identieke of duplicaten) voor deze vestiging zijn zal u in het blokje aan de rechterkant een overzicht zien. Via de referentienummers kan u deze erkenningen raadplegen.

Na controle van de erkenningsvoorwaarden en eventuele bijlagen beslist u over de volledigheid van de erkenningsaanvraag. Controleer zeker de gegevens van de toegevoegde mentor(en) vóór u (on)volledig verklaart.

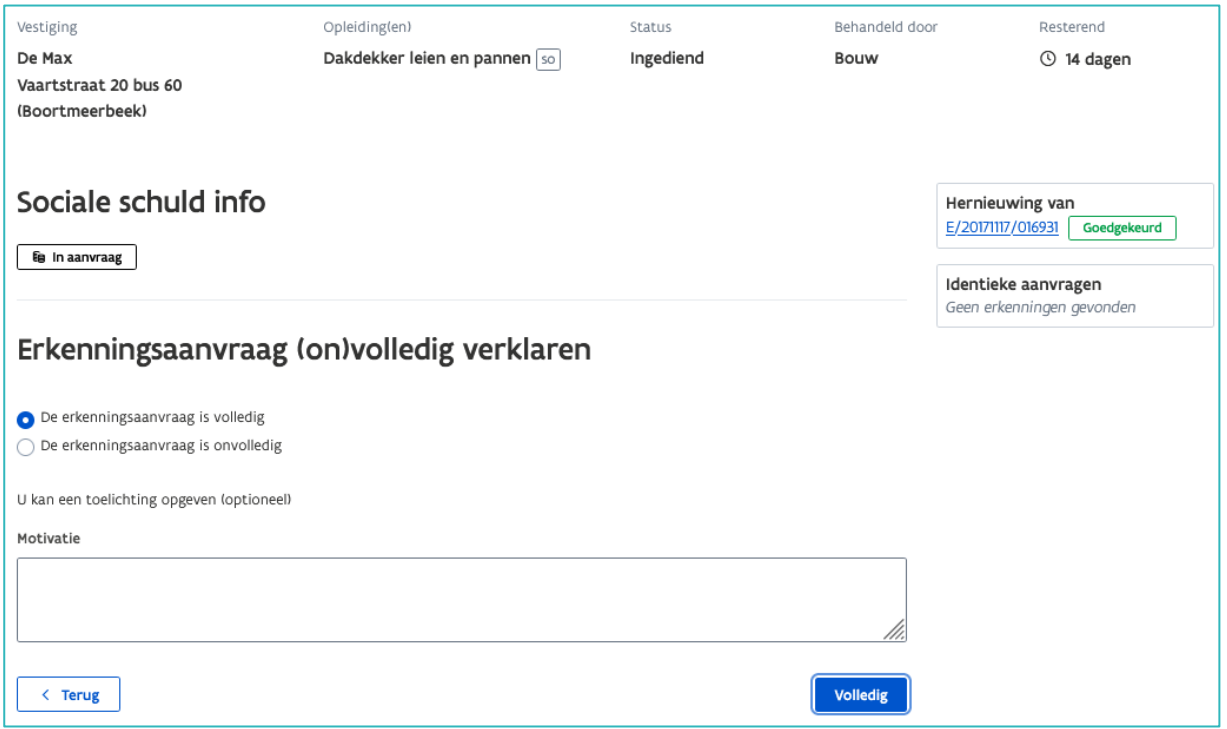

Open de detailpagina van de erkenningsaanvraag door op het referentienummer te klikken.

Dashboard Erkenningen Knipperlichten Overeenkomsten Mentoren Ondernemingen Prospectie Opleidingen **Acties** Overzicht erkenningen E/20240410/000156

//////////////////////////////////////////////////////////////////////////////////////////////////////////////////////////////////////////////////////////////// 17.04.2024 Handleiding voor sectorale partnerschappen pagina 2 van 12

Op het tabblad werkplek vindt u alle gegevens met betrekking tot de onderneming, vestiging, opleiding en de erkenningscriteria.

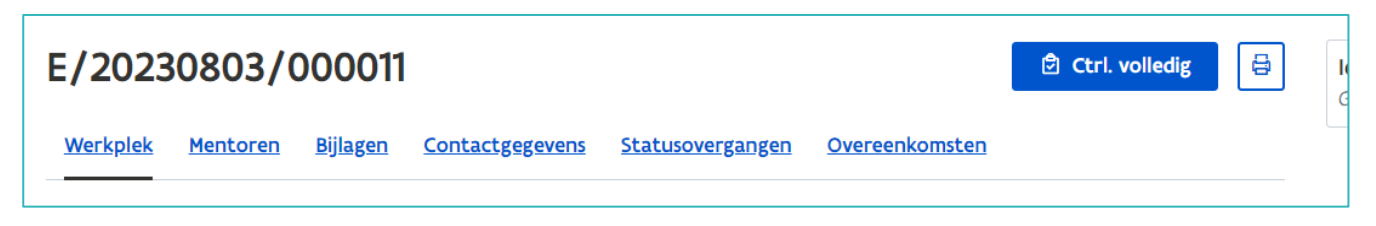

Op het tabblad mentoren kan u de gegevens en bijlagen van de mentor(en) controleren. Klik op het oogje om de persoonsgegevens te controleren. Raadpleeg het uittreksel uit het strafregister (kijk na of het model 596.2 is) en/of het bewijs van de mentoropleiding via 'Bestand downloaden'. In het kader van de wet op de privacy kan alleen de behandelaar het uittreksel uit het strafregister raadplegen.

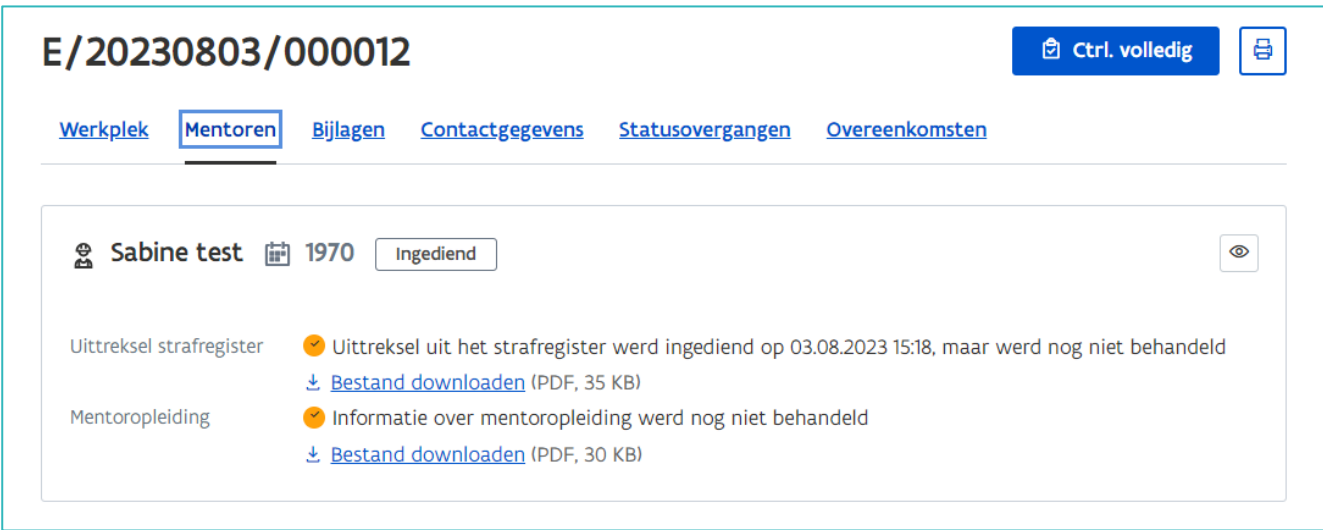

Een uittreksel uit het strafregister moet slechts eenmalig opgeladen en goedgekeurd worden.

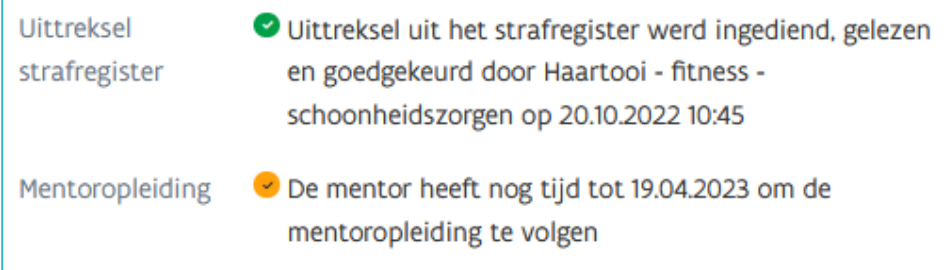

Als de erkenningsaanvraag met machtiging werd ingediend controleert u op het tabblad 'Bijlagen' of de verklaring op eer in orde is. Heeft de onderneming ook een activiteitenlijst opgeladen dan vindt u die ook hier terug.

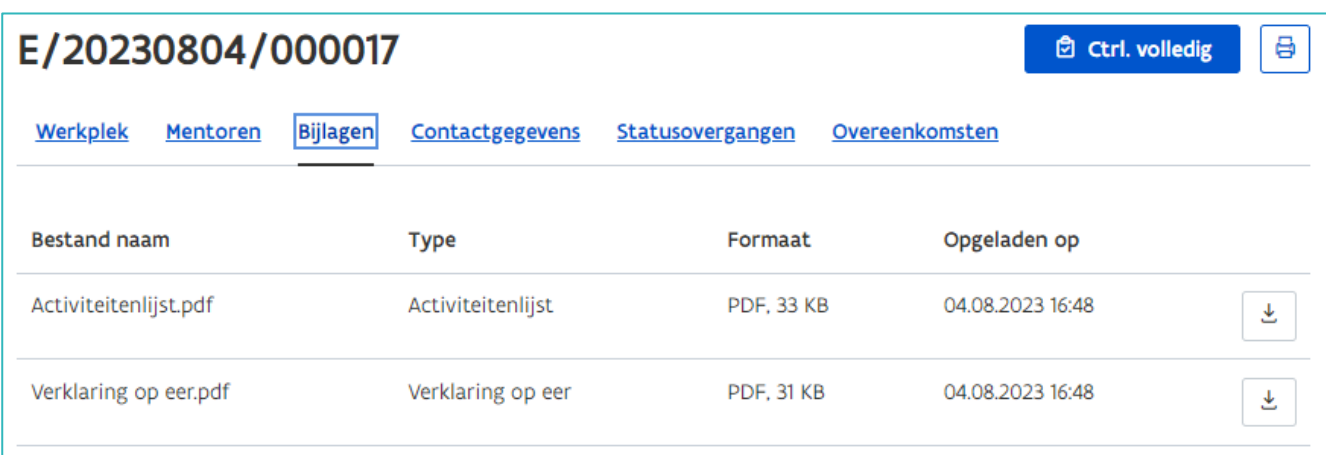

#### Klik op 'Ctrl. Volledig'.

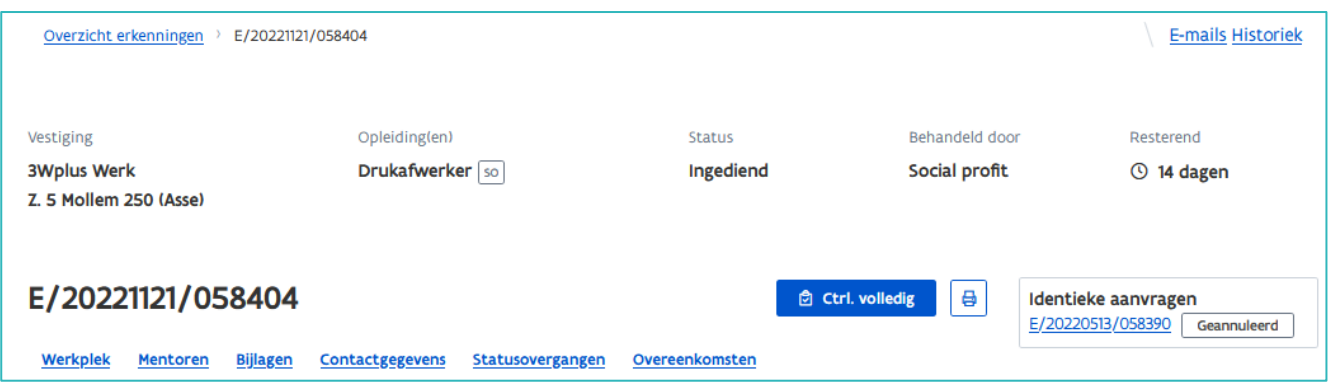

In het volgende scherm vinkt u aan of de erkenningsaanvraag (on)volledig is. Bij onvolledig verklaring is het vak 'Motivatie' verplicht in te vullen. Deze motivatie wordt opgenomen in de mail die naar de onderneming/vestiging wordt gestuurd. Klik daarna op 'volledig' of 'onvolledig'.

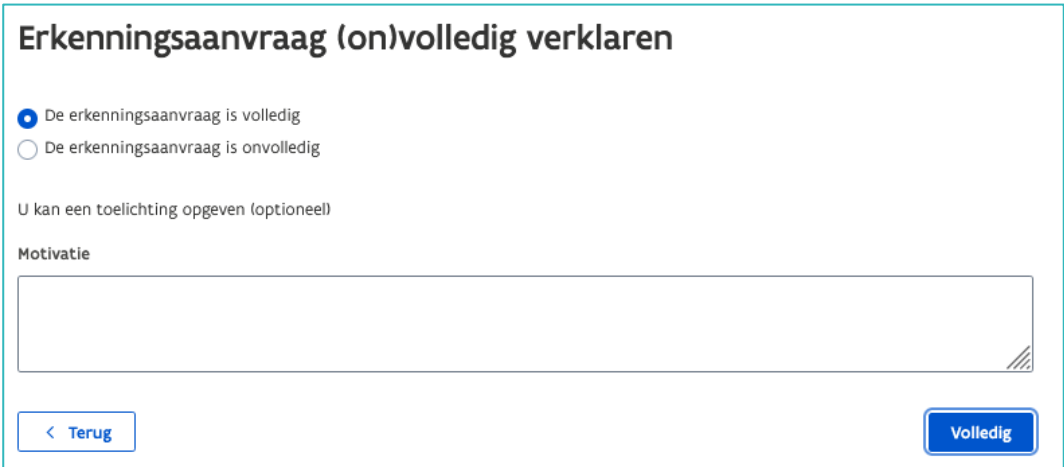

////////////////////////////////////////////////////////////////////////////////////////////////////////////////////////////////////////////////////////////////

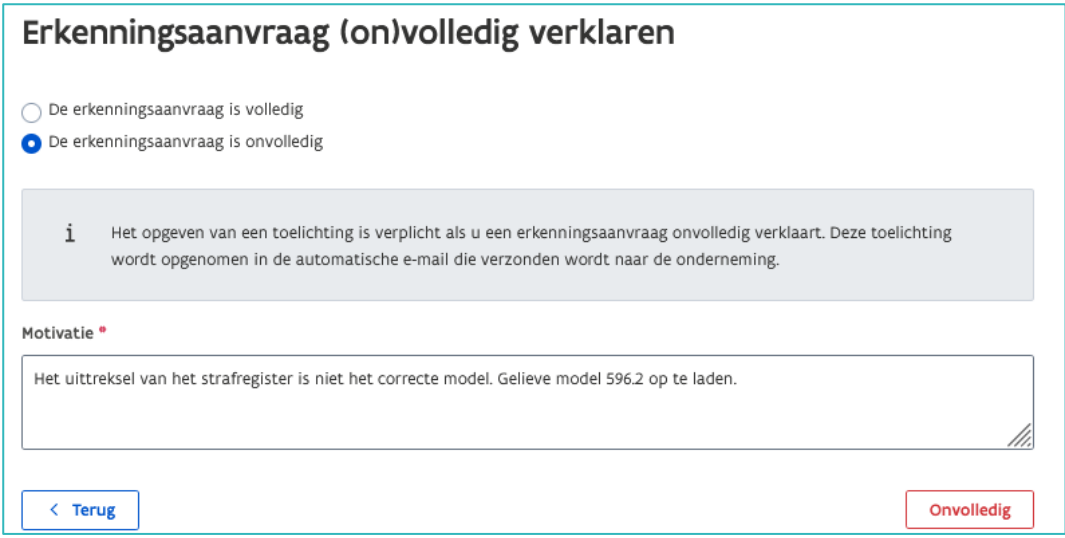

Bevestig daarna uw beslissing in de pop-up.

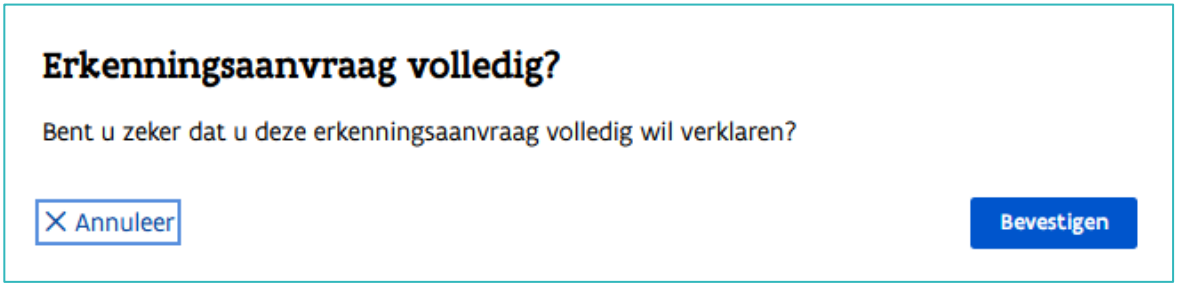

Bij volledig verklaren staat de erkenningsaanvraag nu in de takenlijst bij 'Erkenning behandelen'.

# **TAAK ERKENNING BEHANDELEN**

Klik in de lijst op de taak 'Erkenning behandelen' en klik op de onderneming die u wil behandelen.

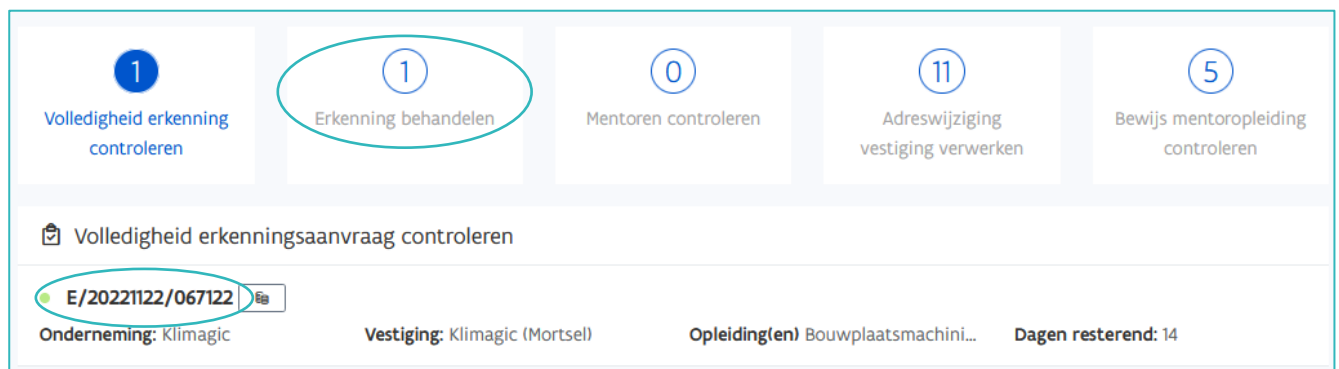

////////////////////////////////////////////////////////////////////////////////////////////////////////////////////////////////////////////////////////////////

U kan de sociale schuldinfo en de stemmen van de stemgerechtigden van uw sector hier raadplegen. Stap 1 bij beslissing erkenningsaanvraag is de mentoren controleren. Klik bij de mentor(en) op 'Controleren'.

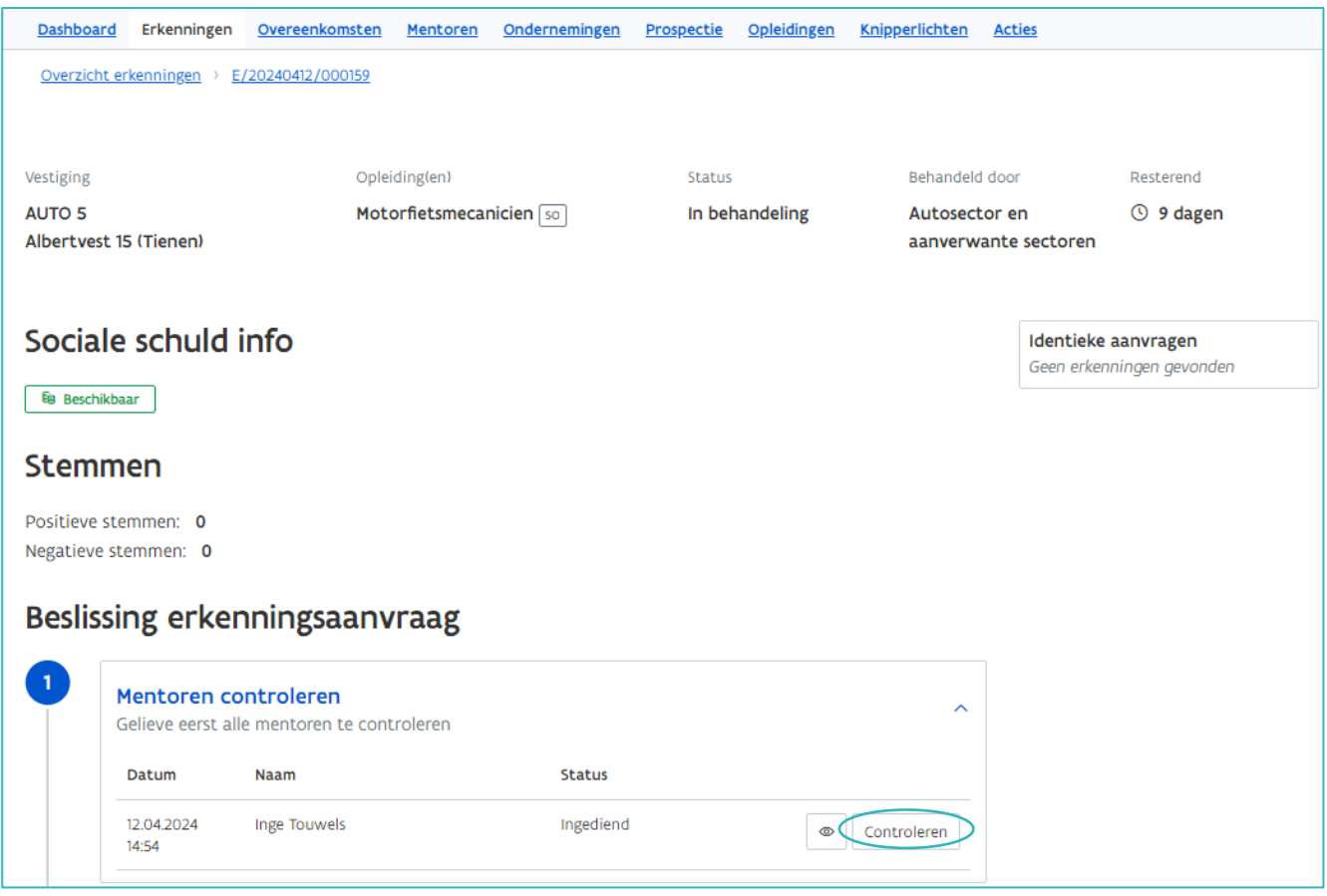

Het grijze gedeelte (links) geeft de verklaring van de indiener weer, rechts duidt u uw verklaring aan over elk criterium. Bij het criterium 'Onberispelijk gedrag' kan u bij een eerste aanvraag voor een mentor het uittreksel uit het strafregister raadplegen via 'Bestand downloaden'.

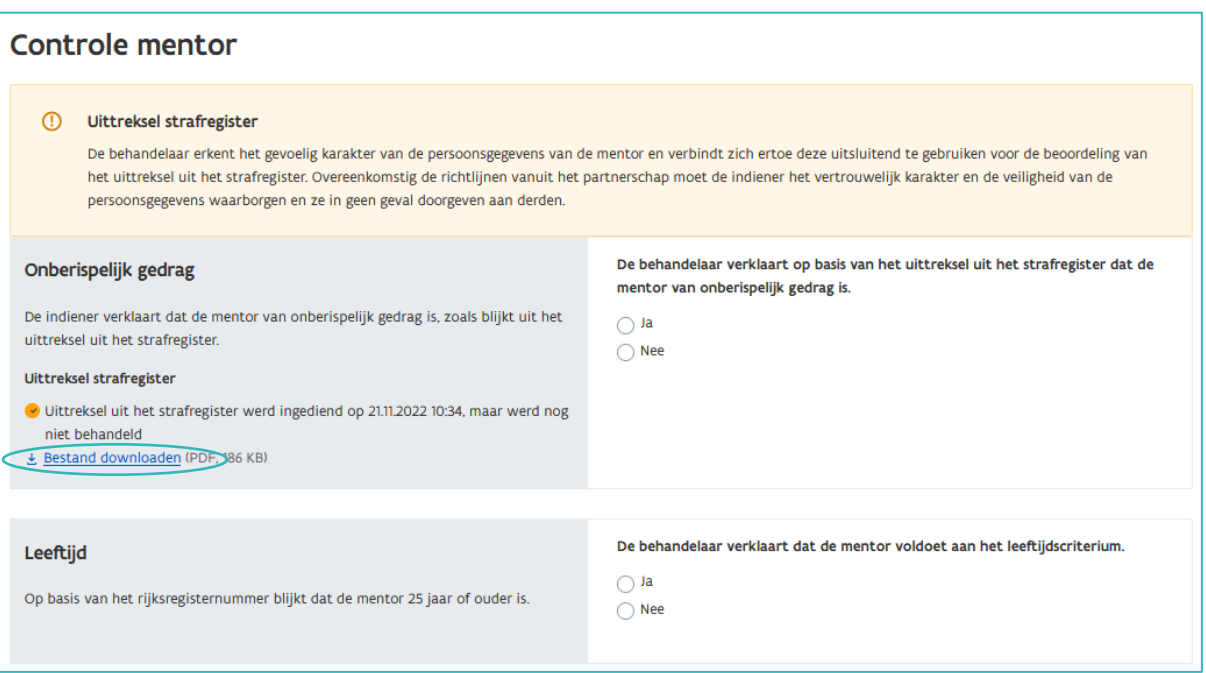

////////////////////////////////////////////////////////////////////////////////////////////////////////////////////////////////////////////////////////////////

Na de behandeling van een mentor kan u het uittreksel niet meer raadplegen. In dat geval kan u de beslissing van het behandelend partnerschap over het uittreksel uit het strafregister zien.

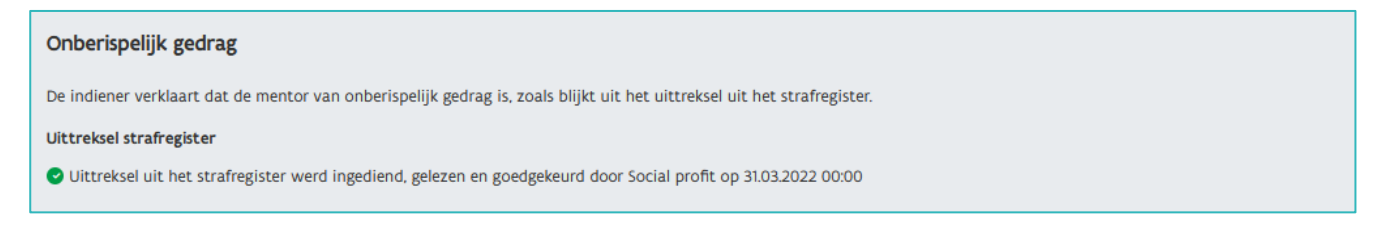

Voldoet de mentor aan alle voorwaarden, dan moet u bij nieuwe mentoren de status van de mentoropleiding bepalen. Klik in het vak 'Status' en kies de status van de mentoropleiding. Vervolgens kiest u in het extra vak de reden voor die status.

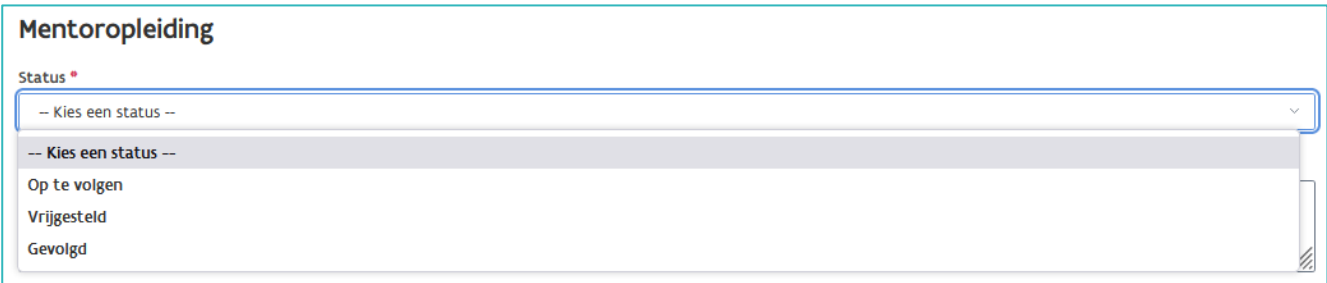

Bij de status 'Op te volgen' wordt automatisch de einddatum (termijn voor het volgen van de mentoropleiding bepaald door uw partnerschap) vermeld. Verder duidt u de reden aan die het meest toepasselijk is voor die status.

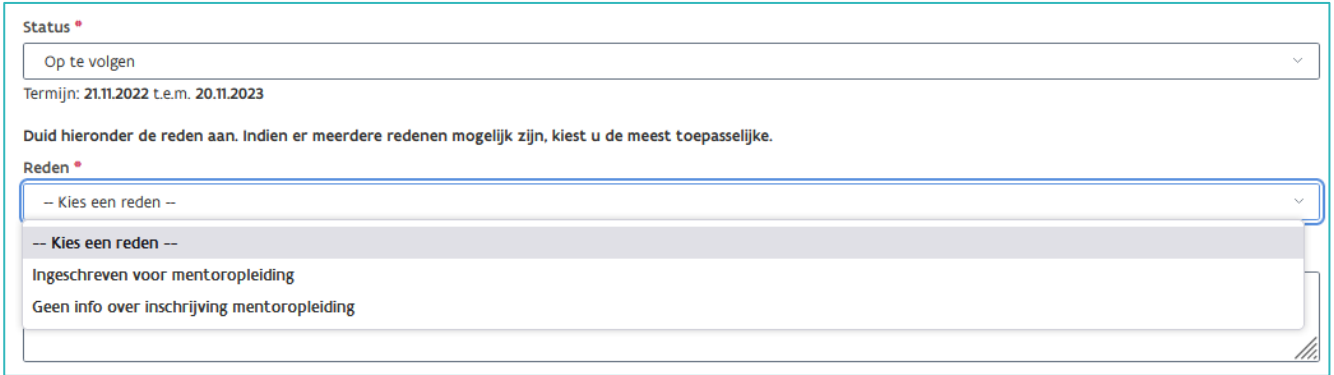

Na het bepalen van de status van de mentoropleiding verschijnt de conclusie onderaan het scherm.

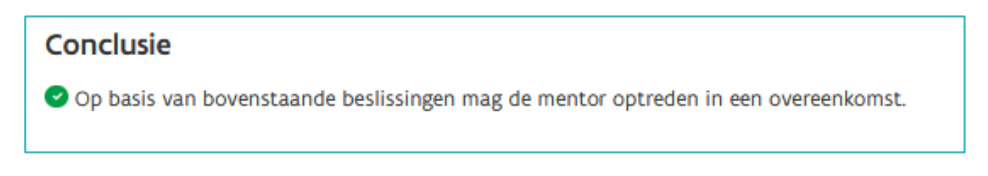

Klik daarna op 'Bewaren'.

In het volgende scherm wordt bevestigd dat de mentor is bewaard en kan u beslissen over de erkenningsaanvraag.

Als de mentor niet voldoet aan één of meerdere erkenningsvoorwaarden dan komt onderaan het scherm de conclusie dat de mentor niet mag optreden in een overeenkomst.

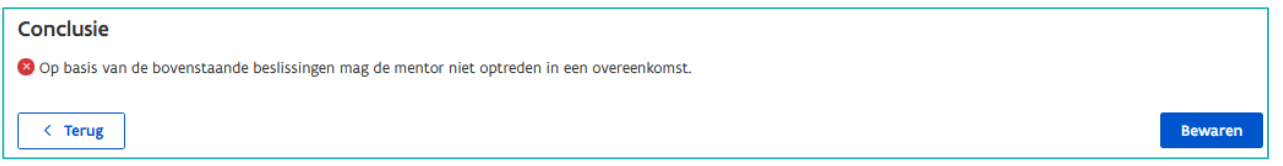

Na controle en goedkeuring van de mentor(en) kan u bij stap 2 beslissen of u de erkenningsaanvraag goedof afkeurt

Vink aan 'Ik keur deze erkenning goed'. Voeg (vrijblijvend) extra informatie toe in het vak 'Interne toelichting'. Deze extra informatie is alleen voor medewerkers van uw partnerschap zichtbaar en wordt niet opgenomen in de e-mail die naar de contactpersonen van de onderneming en vestiging wordt gestuurd.

Indien van toepassing vinkt u de vakjes aan:

- − Op deze werkplek is Nederlands (mogelijks) niet de voertaal.
- − Op deze werkplek kunnen niet alle competenties van de opleiding aangeleerd worden, omdat volgende activiteiten niet worden uitgevoerd.

Vervolgens geeft u in het pop-up vak 'Motivatie' de activiteiten op die niet worden uitgevoerd.

Deze informatie is zichtbaar voor trajectbegeleiders en is belangrijk voor het opmaken van het individueel opleidingsplan van de lerende.

De tekst in het vak 'Motivatie' wordt opgenomen in de mail die naar de contactpersonen van de onderneming en vestiging wordt gestuurd. Klik daarna op 'Goedkeuren'.

U krijgt een bevestiging dat uw beslissing werd geregistreerd.

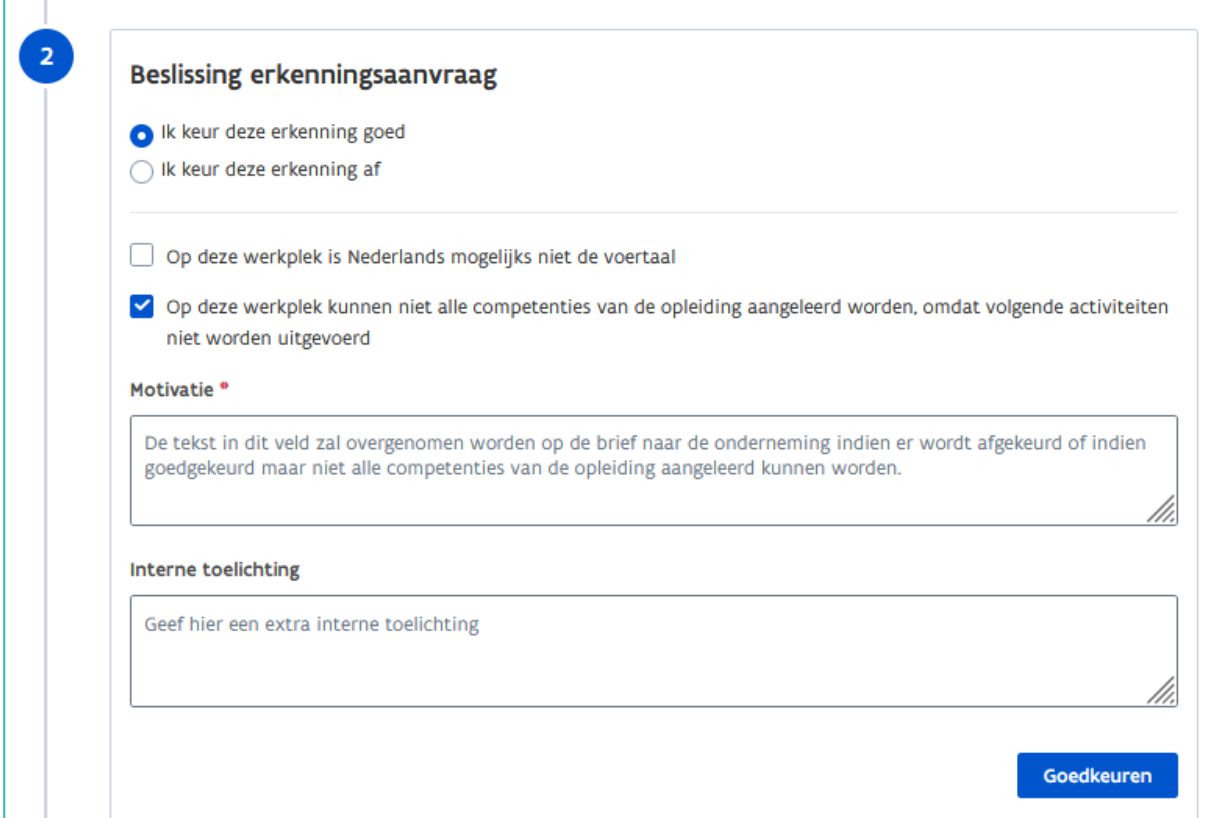

//////////////////////////////////////////////////////////////////////////////////////////////////////////////////////////////////////////////////////////////// 17.04.2024 Handleiding voor sectorale partnerschappen pagina 8 van 12

Wanneer de mentor(en) en/of onderneming niet voldoen aan één of meerdere erkenningsvoorwaarden moet u de erkenningsaanvraag afkeuren. Vink de voorwaarden aan waaraan niet voldaan werd en motiveer uw beslissing in het vak 'Motivatie'. Klik daarna op 'Afkeuren'.

De tekst in het vak 'Motivatie' wordt opgenomen in de mail die naar de contactpersonen van de onderneming en vestiging wordt gestuurd.

Klik op 'Afkeuren' en bevestig daarna uw beslissing in de pop-up.

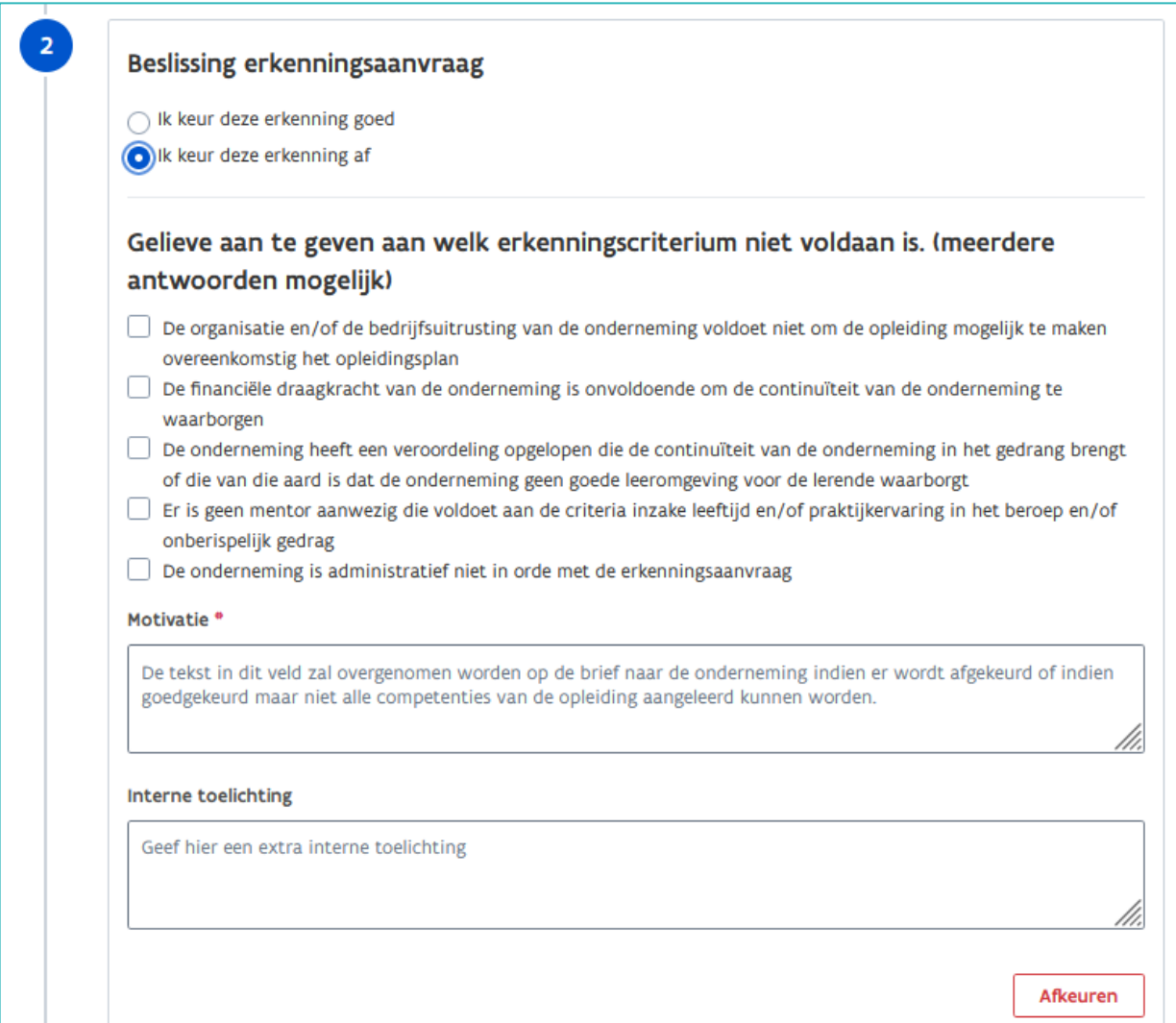

### **TAAK MENTOREN CONTROLEREN**

Dit zijn mentoraanvragen die aan een goedgekeurde erkenning werden toegevoegd.

Klik in de lijst op de taak 'Mentoren controleren' en klik op de vestiging waarvan u de mentor(en) wil behandelen.

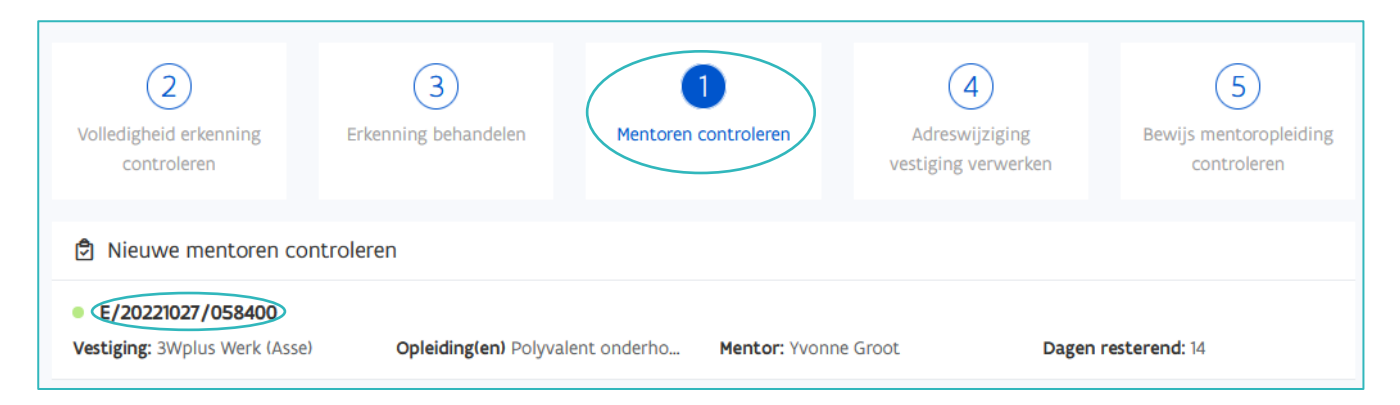

De detailpagina met de erkenningsvoorwaarden voor de mentor opent.

# **TAAK ADRESWIJZIGING VESTIGING**

Wanneer het adres van een vestiging wijzigt in de kruispuntbank van ondernemingen (KBO) dan wordt dit ook gewijzigd in app.werkplekduaal.be. Het bevoegd partnerschap beslist of de erkenning geldig blijft op het nieuwe adres van de vestiging.

Klik in de lijst op de taak 'Adreswijziging vestiging verwerken' en klik op de onderneming die u wil behandelen.

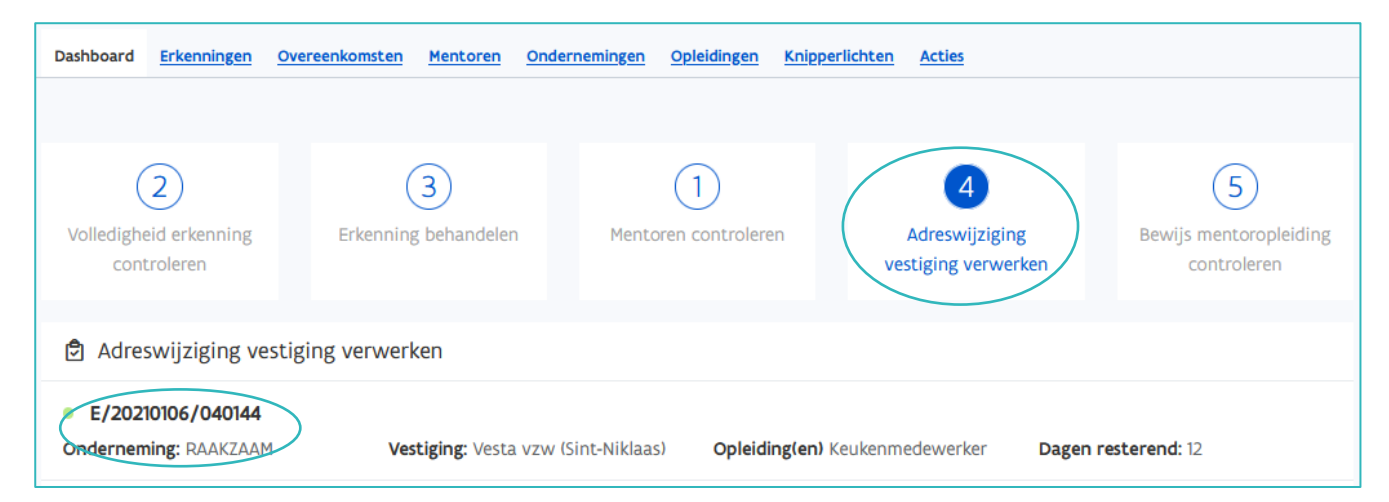

De erkenning waarvan het adres werd gewijzigd opent.

Klik op het referentienummer om alle gegevens van de erkenning te bekijken.

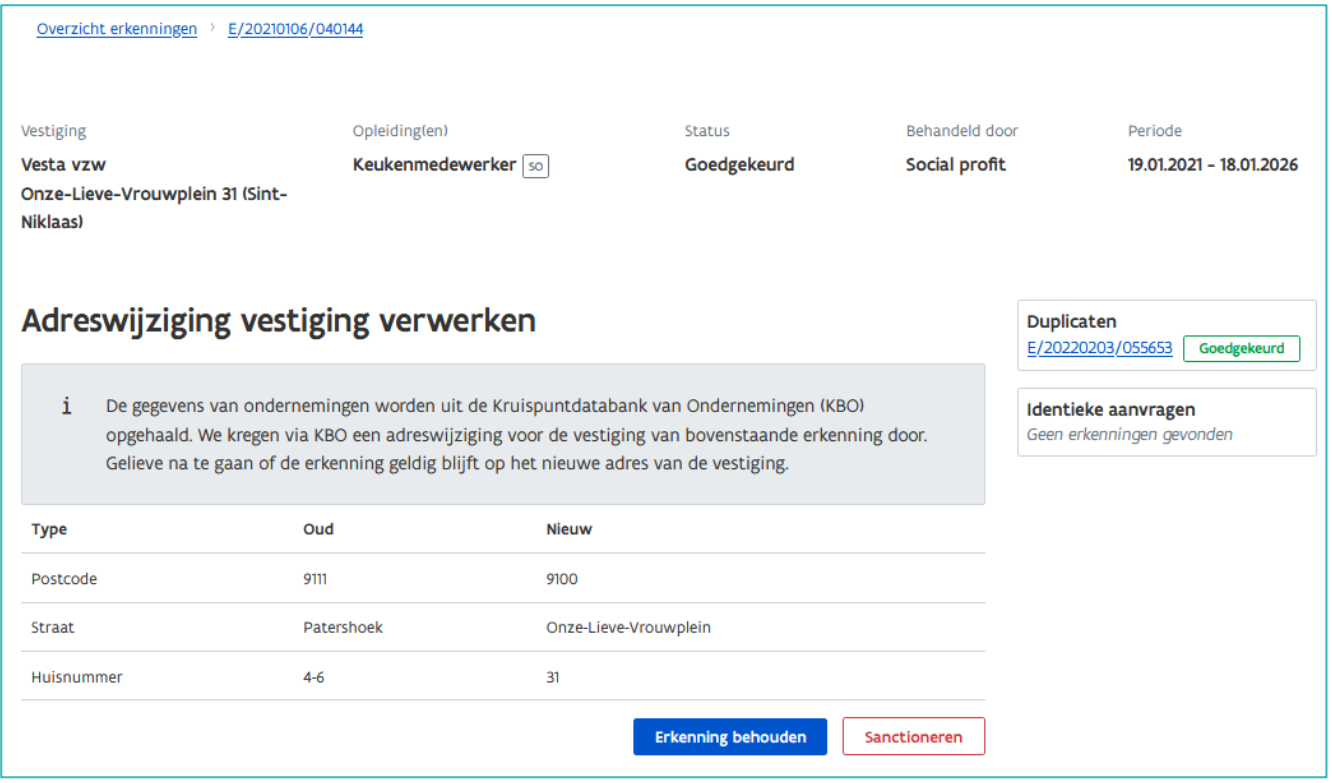

Voldoet de vestiging na controle aan de erkenningsvoorwaarden dan klikt u op 'Erkenning behouden'.

Bevestig daarna in de pop-up uw beslissing door te klikken op 'Behouden'..

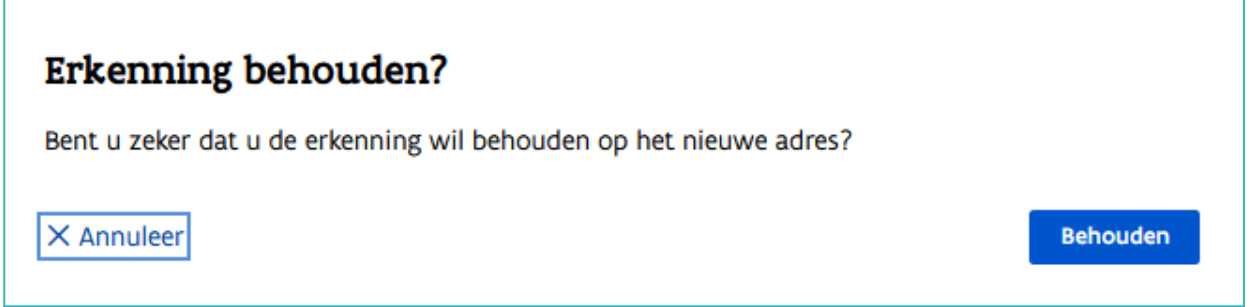

Wanneer de vestiging op het nieuw adres niet voldoet aan de erkenningsvoorwaarden dan moet u de erkenning opheffen.

Klik op de knop 'Sanctioneren'. In het volgende scherm kan u de erkenning opheffen.

Zie [Handleiding voor sectorale partnerschappen](https://www.vlaanderen.be/lerenden-uit-het-onderwijs-opleiden-op-de-werkplek/het-digitale-loket-appwerkplekduaalbe/het-digitale-loket-appwerkplekduaalbe-voor-sectorale-partnerschappen) – Sanctioneren.

## **TAAK CONTROLE BEWIJS MENTOROPLEIDING**

Wanneer een onderneming in het loket een bewijs voor de mentoropleiding oplaadt, krijgt de behandelaar een taak op het dashboard.

Klik in de lijst op de taak 'Bewijs mentoropleiding controleren' en klik op de mentor die u wil behandelen.

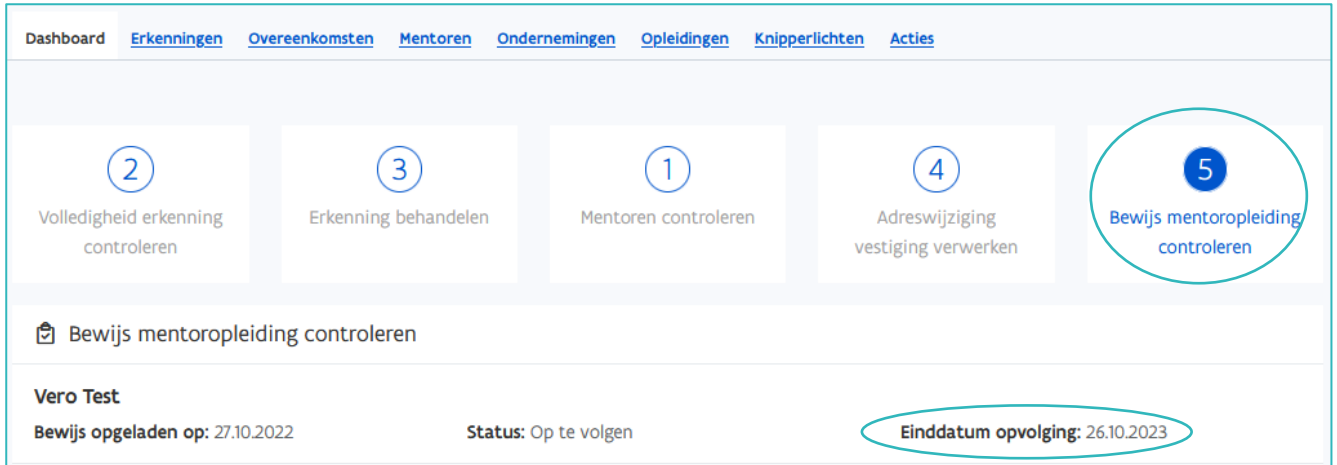

Het is belangrijk om deze taken te behandelen voor de einddatum opvolging.

In het volgende scherm bevestigt u of het bewijs voldoet of niet. Als het bewijs voldoet dient u de status en de reden aan te passen. Opgelet: voldoet het bewijs niet, breng de onderneming dan op de hoogte. Er wordt geen automatische communicatie naar de onderneming of vestiging gestuurd.

Bevestig uw beslissing via 'opslaan'.

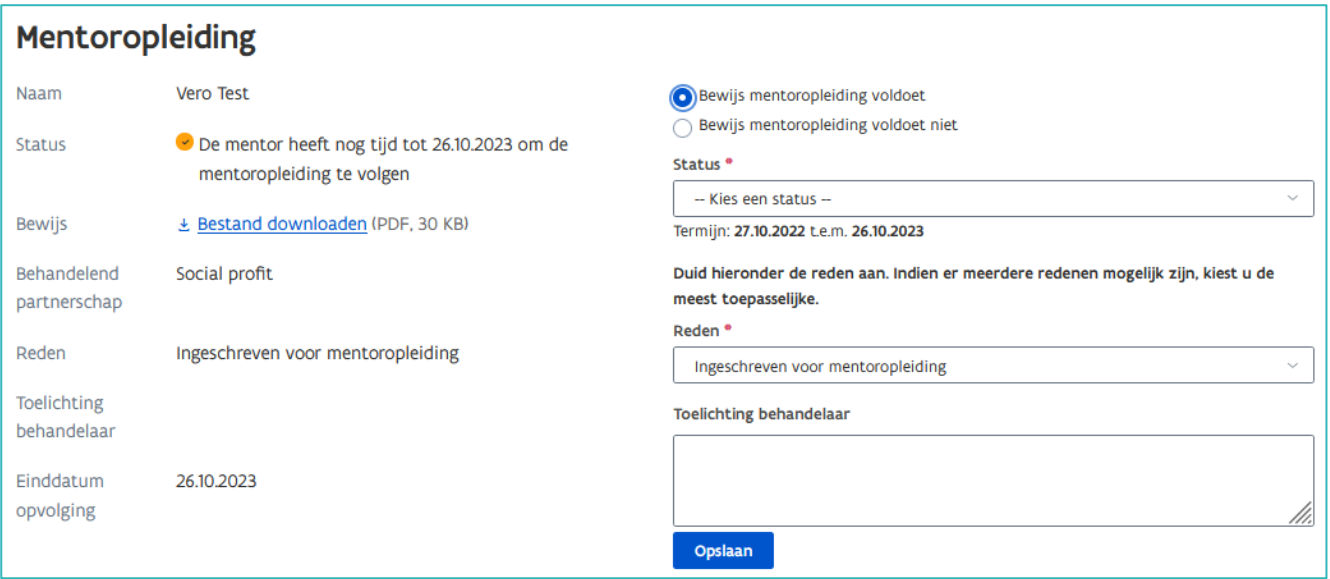

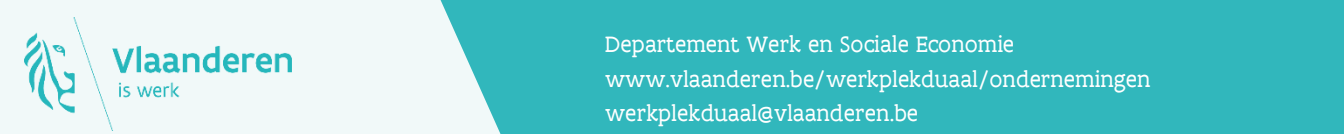

### **Contact**

17.04.2024 Handleiding voor sectorale partnerschappen pagina 12 van 12 www.vlaanderen.be/werkplekduaal/ondernemingen Departement Werk en Sociale Economie [werkplekduaal@vlaanderen.be](mailto:werkplekduaal@vlaanderen.be)